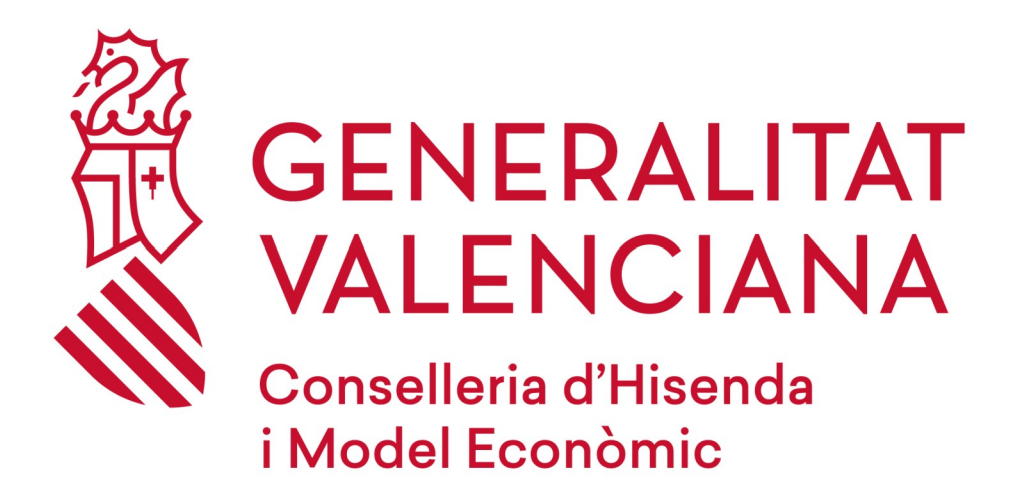

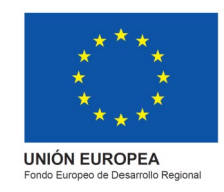

# *CITA PREVIA*

**Versión 1.0**

**25 de mayo de 2020**

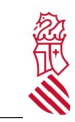

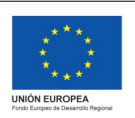

Fecha: 25/05/2020 Proyecto: CITA PREVIA

Versión: 1.0

## Índice de contenido

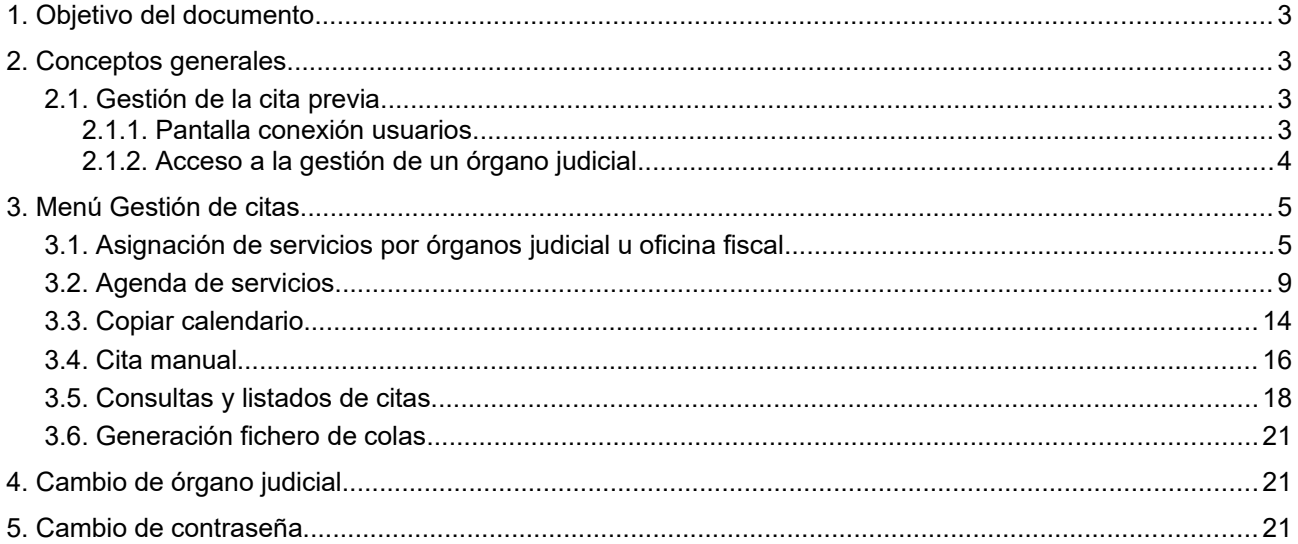

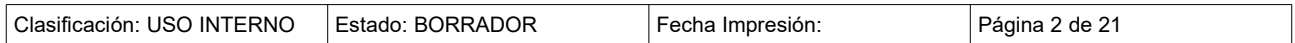

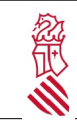

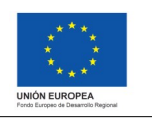

Fecha: 25/05/2020 Proyecto: CITA PREVIA

Versión: 1.0

#### <span id="page-2-0"></span>**1. OBJETIVO DEL DOCUMENTO**

El presente manual de usuario explica el funcionamiento de la gestión de Citas Previas, en los órganos judiciales y oficinas fiscales de la Comunitat Valenciana.

#### <span id="page-2-3"></span>**2. CONCEPTOS GENERALES**

La finalidad de la aplicación es poder definir los calendarios de los distintos servicios que se ofrecen para que, a través de un trámite telemático, los ciudadanos puedan solicitar Citas Previas .

#### <span id="page-2-2"></span>**2.1. GESTIÓN DE LA CITA PREVIA**

La aplicación de Cita Previa define los *calendarios* que un órgano judicial u oficina fiscal ofrece al ciudadano, gestionando la demanda. El perfil gestor*,* se corresponde con usuarios que podrán definir los horarios y ejecutar listados de las Citas Previas. A continuación detallamos las pantallas a las que puede acceder un usuario gestor, y la funcionalidad en cada una de ellas.

#### <span id="page-2-1"></span>**2.1.1. Pantalla conexión usuarios**

El acceso a la aplicación se realiza a través del navegador Internet Explorer (IE en adelante) o Firefox.

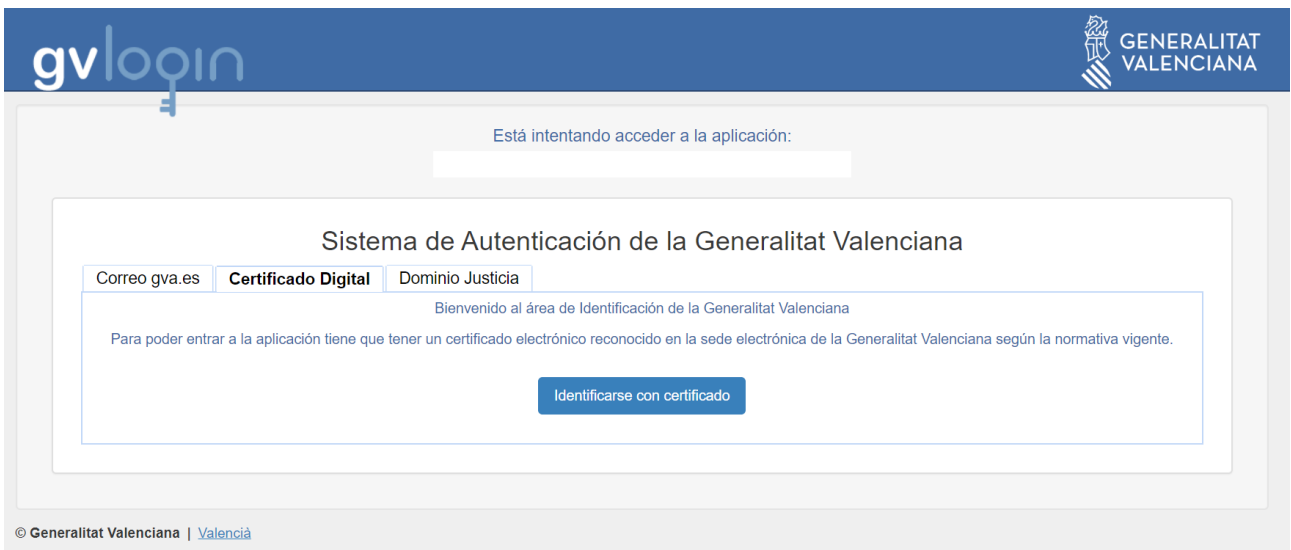

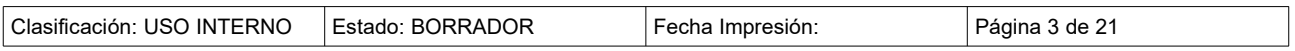

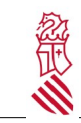

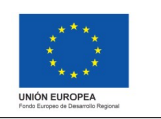

Versión: 1.0 Fecha: 25/05/2020 Proyecto: CITA PREVIA

Se podrá acceder a través de un dominio de la Justicia, con el correo de la GVA o con certificado digital.

#### <span id="page-3-0"></span>**2.1.2. Acceso a la gestión de un órgano judicial**

Cuando un usuario se conecta a la aplicación, tendrá asignado su órgano judicial y accederá a la pantalla principal de la aplicación.

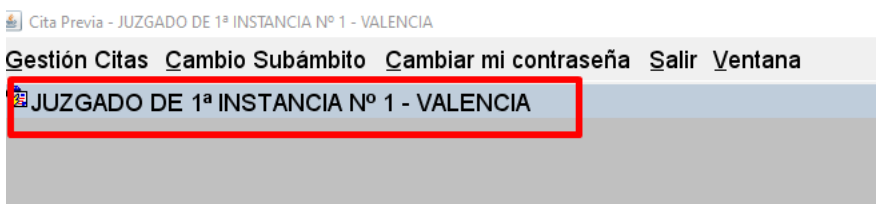

SI el usuario tiene más de un órgano judicial asignado, una vez autenticado, aparecerá una lista con todos los órganos judiciales que tiene asociados. Deberá elegir uno para poder realizar la gestión del mismo.

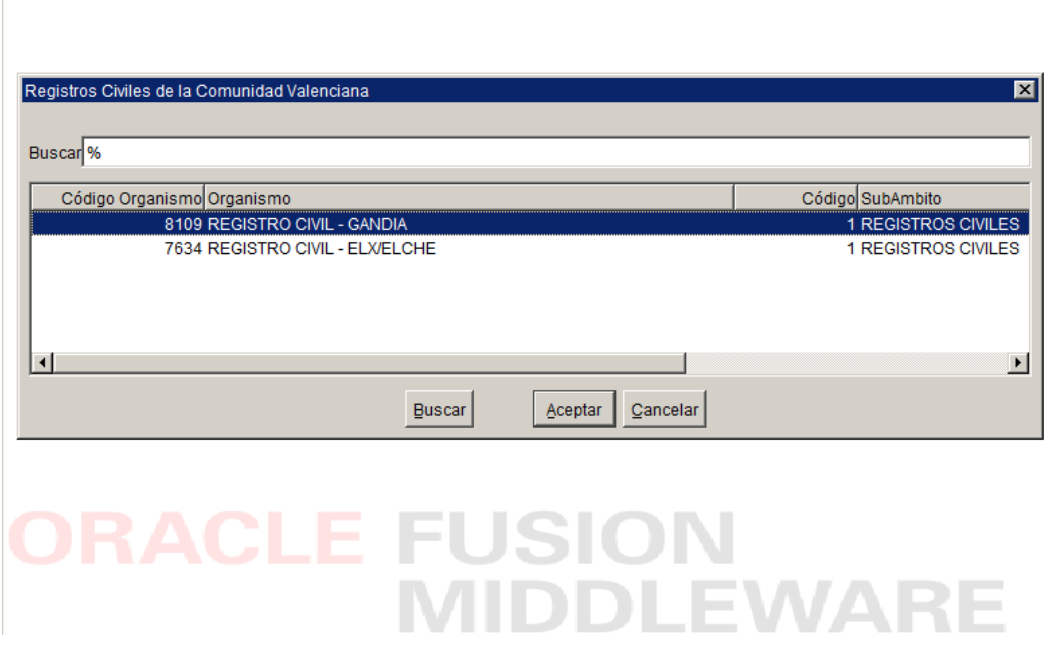

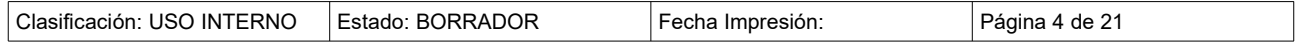

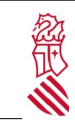

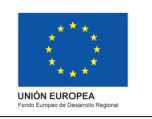

Versión: 1.0 Fecha: 25/05/2020 Proyecto: CITA PREVIA

### <span id="page-4-1"></span>**3. MENÚ GESTIÓN DE CITAS**

#### <span id="page-4-0"></span>**3.1. ASIGNACIÓN DE SERVICIOS POR ÓRGANOS JUDICIAL U OFICINA FISCAL**

Por cada tipo de órgano judicial u oficina fiscal se han definido un conjunto de servicios que puede ofrecer para que el ciudadano pida cita previa. Los servicios definidos son:

Órganos Judiciales:

- · Consulta de expedientes
- · Apoderamientos.
- · Presentación o retirada de documentación
- · Comparecencias

Audiencias Provinciales:

· Consulta de expedientes

Tribunal Superior de Justicia:

- · Legalizaciones y apostillas
- · Consulta de expedientes

Oficina Fiscal:

- · Incapacidades
- · Otras gestiones con cita previa

Se accede a través del menú Gestión citas  $\rightarrow$  Asignación de servicios a sedes

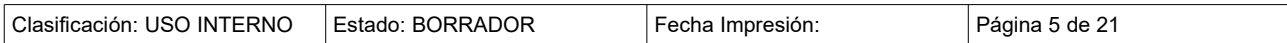

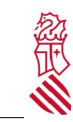

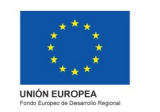

Versión: 1.0 Fecha: 25/05/2020 Proyecto: CITA PREVIA

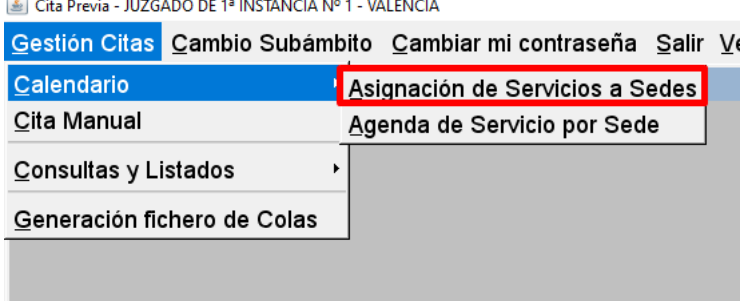

Desde esta opción de menú se pueden añadir los servicios que se quieren dejar disponibles para que el ciudadano pida cita previa.

Para ello se selecciona un campo de tipo cita que esté vacío (primer campo) y se hace doble click sobre el.

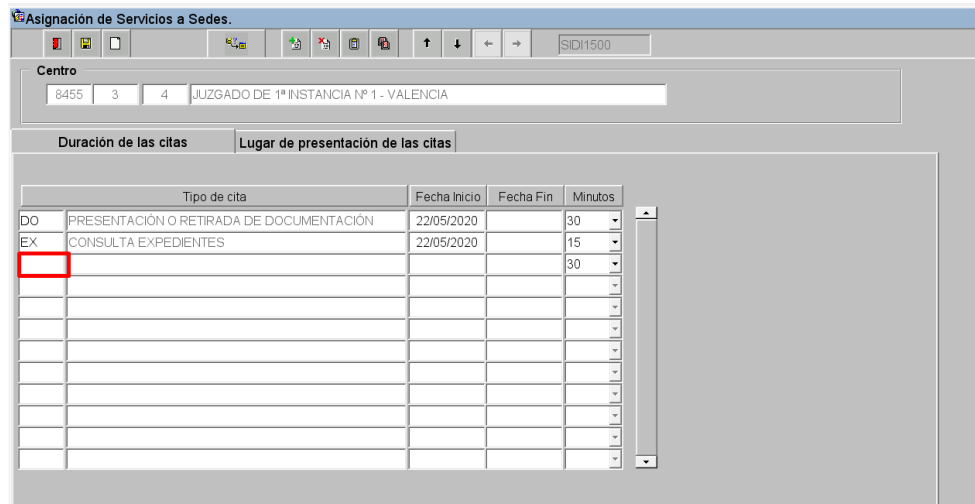

Se abrirá una nueva pantalla con los servicios que están disponibles y que aún no se han asociado al órgano judicial o a la oficina fiscal con la que se está trabajando.

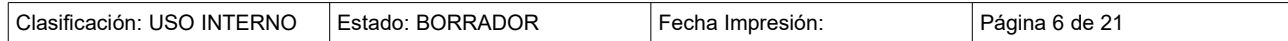

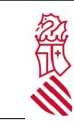

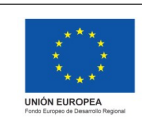

Versión: 1.0 Fecha: 25/05/2020 Proyecto: CITA PREVIA

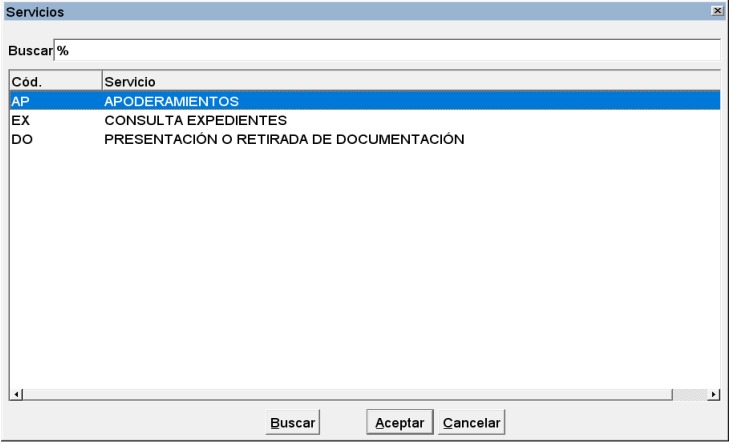

Seleccionar el que se quiera queremos activar y pulsar sobre el botón aceptar.

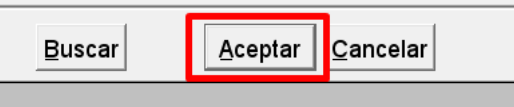

Para cada servicio se indicará desde qué fecha está activo, la fecha de fin del servicio y la duración de la cita en minutos.

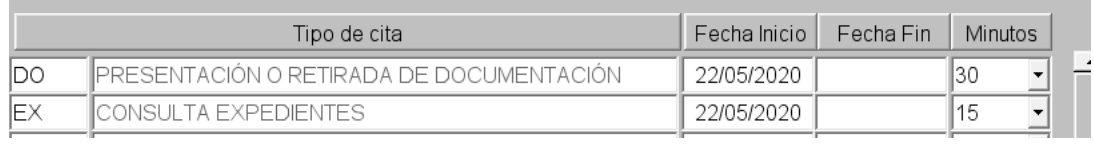

El campo Fecha Fin se debe cumplimentar cuando el servicio se deje de ofrecer al ciudadano para la cita previa.

Además la pantalla presenta una pestaña denominada '*Lugar de presentación de las citas*', donde se muestra la información de la ubicación del órgano judicial u oficina fiscal y otros datos del mismo.

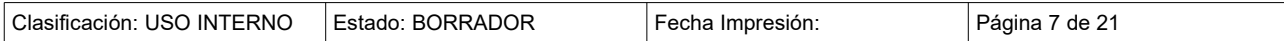

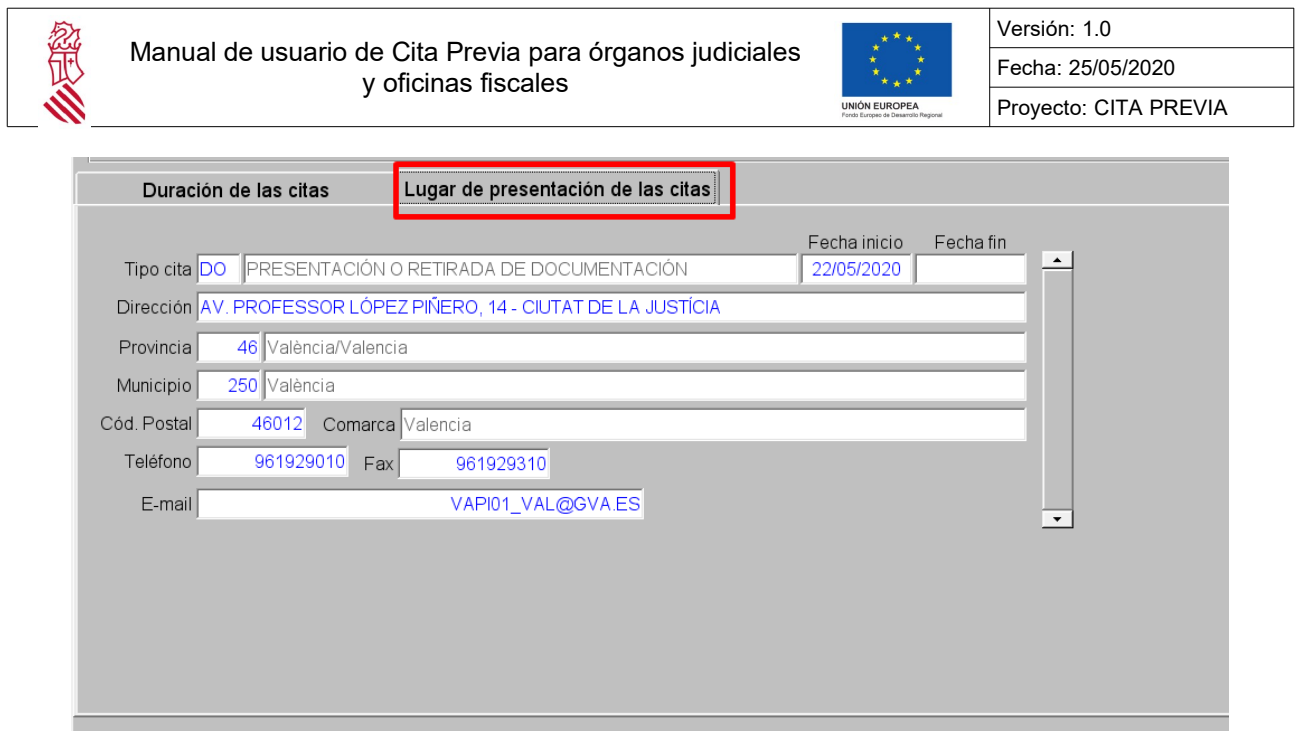

Para volver a la pantalla anterior simplemente se deberá pulsar sobre la pestaña Duración de las citas

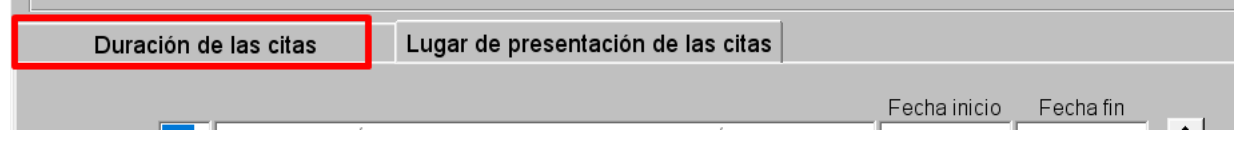

**IMPORTANTE:** Para que queden guardados los cambios se debe pulsar el botón "Guardar"

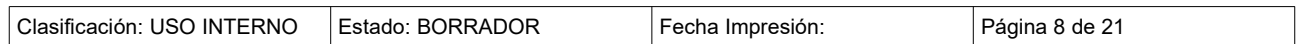

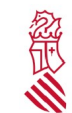

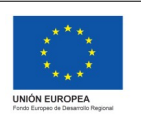

Versión: 1.0 Fecha: 25/05/2020 Proyecto: CITA PREVIA

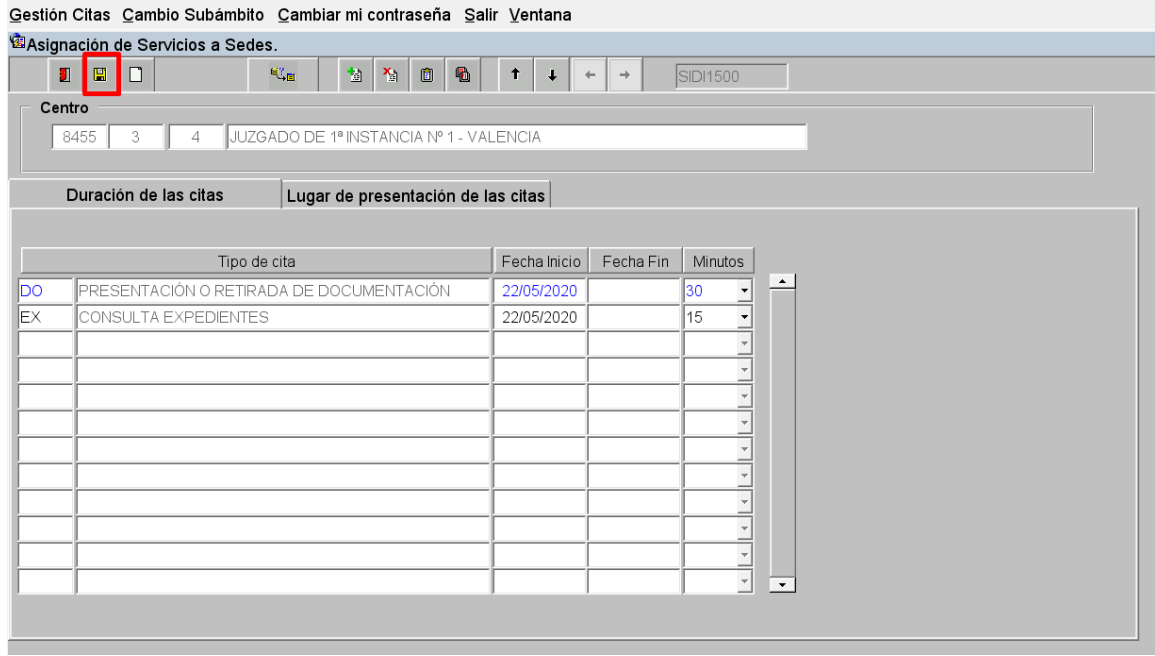

#### <span id="page-8-0"></span>**3.2. AGENDA DE SERVICIOS**

El acceso a esta pantalla se realiza a través del menú Gestión citas → Calendario → Agenda de Servicio por Sede

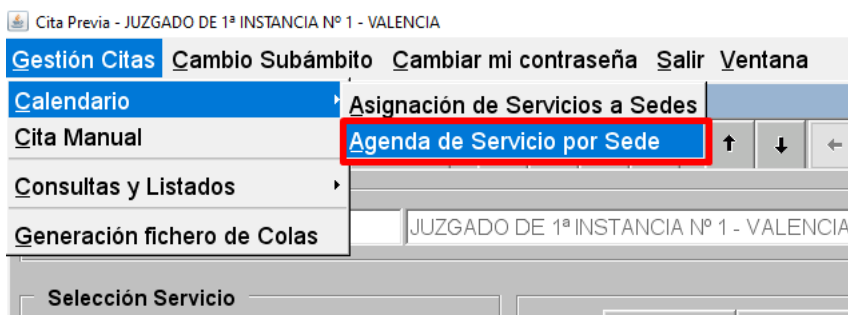

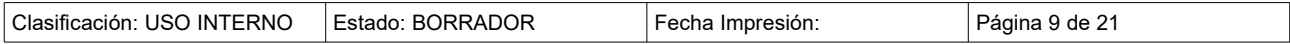

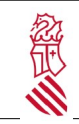

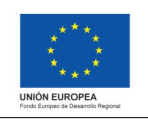

Versión: 1.0 Fecha: 25/05/2020 Proyecto: CITA PREVIA

En esta pantalla, se definen :

- Los días de que se van a ofrecer citas
- El número máximo de citas que se pueden dar en cada intervalo de tiempo (los intervalos se muestran en función de la duración de las citas que se haya definido en las pantallas anteriores)

Para definir las agendas:

1.- En el desplegable Selección de servicio*,* elegir el servicio que vamos a configurar:

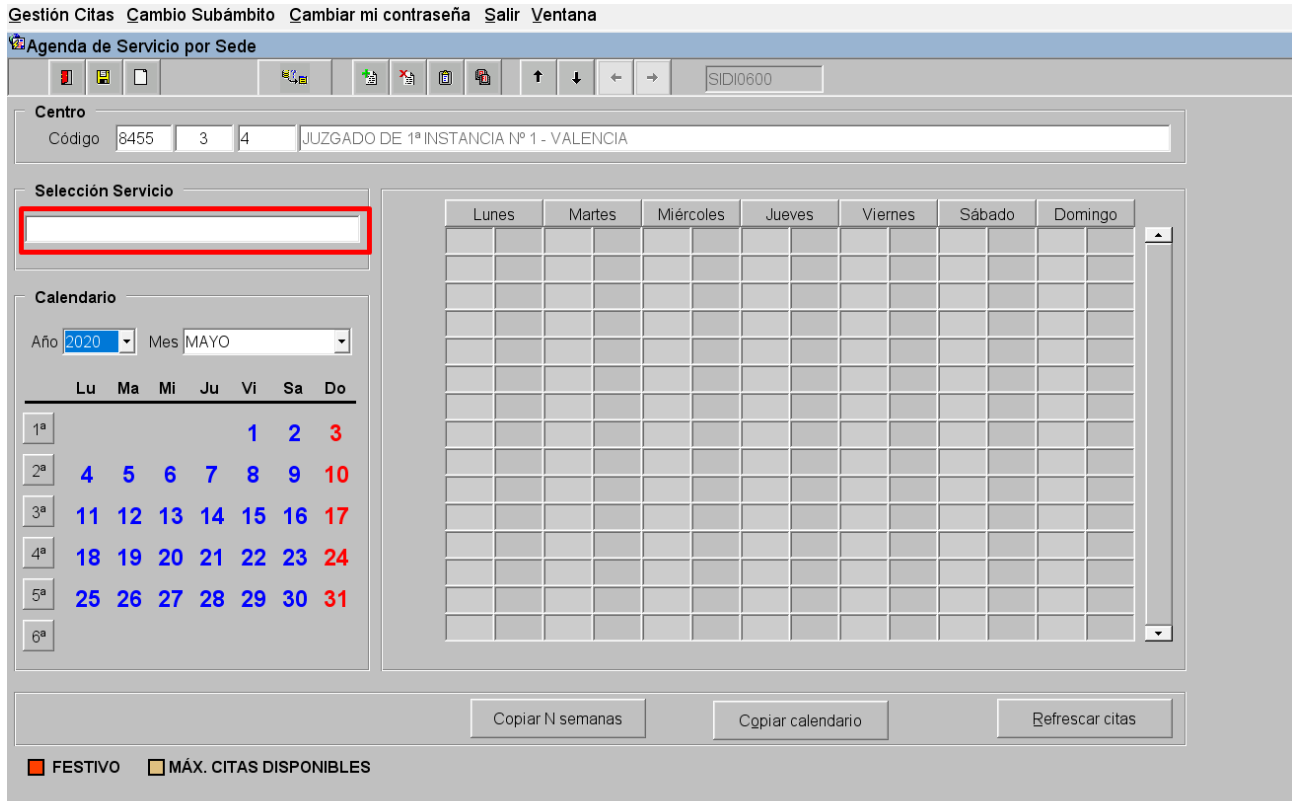

Nos mostrará una pantalla emergente con los servicios que están disponibles en nuestra oficina . Seleccionamos el que deseamos configurar y pulsamos sobre le botón aceptar.

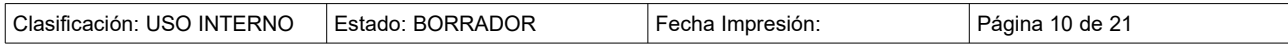

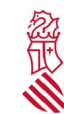

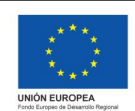

Versión: 1.0 Fecha: 25/05/2020

Proyecto: CITA PREVIA

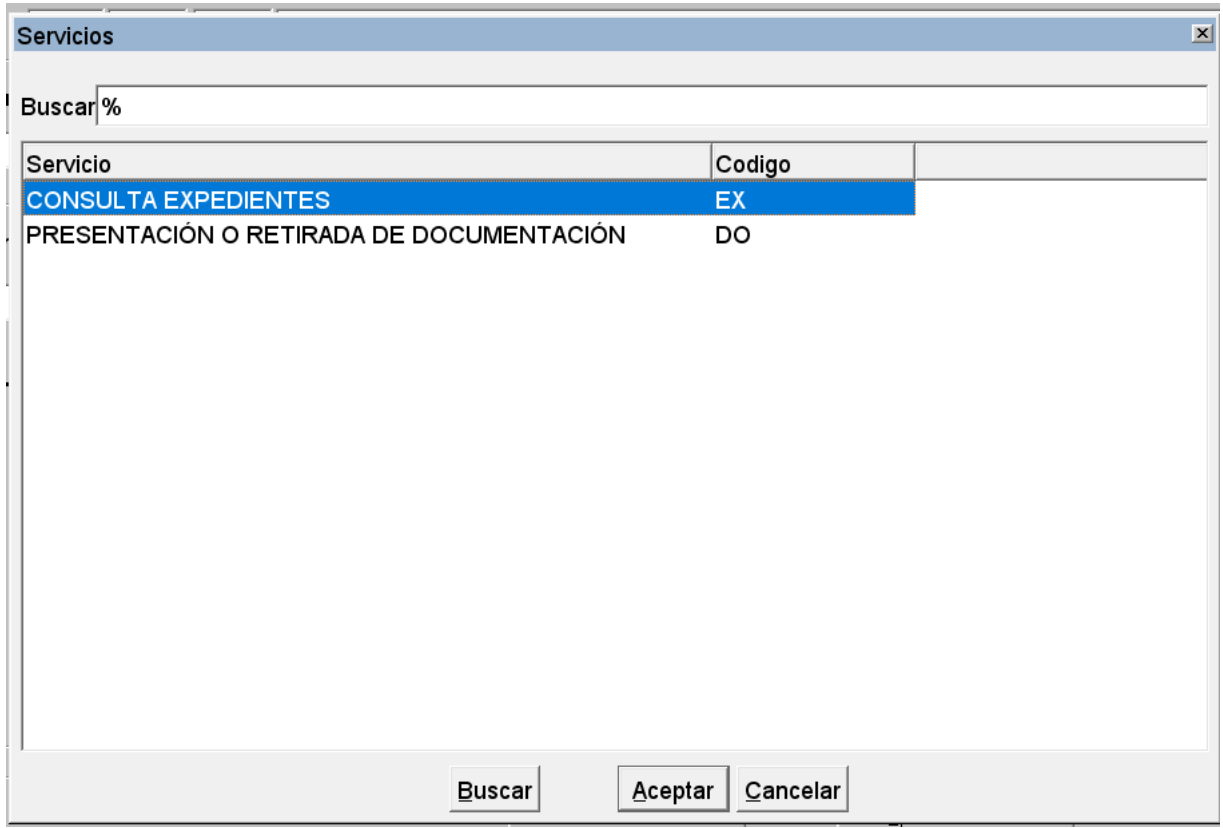

2.- Seleccionar el el año y mes que se va a cargar y sobre el botón correspondiente al número de semana (1ª, 2ª, 3ª, 4ª, 5ª, 6ª) del mes seleccionado . Cada semana puede tener una configuración de la agenda distinta

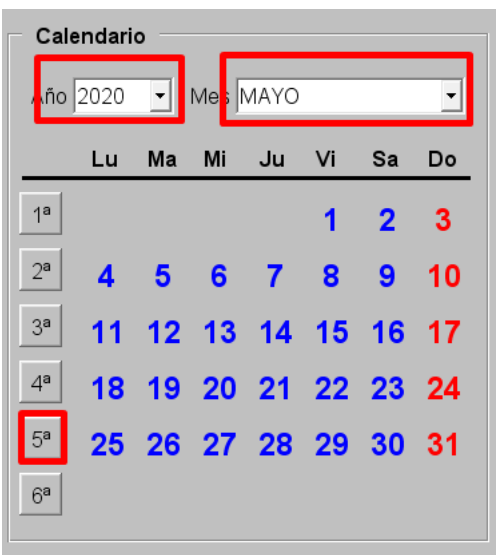

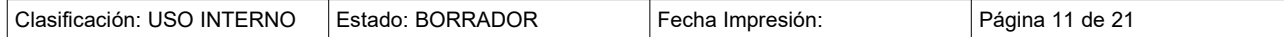

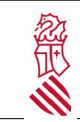

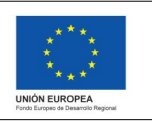

Versión: 1.0 Fecha: 25/05/2020 Proyecto: CITA PREVIA

El calendario muestra todos los días de la semana de lunes a domingo, marcando este último como festivo en rojo. Además los festivos de esa semana estarán marcados en rojo también. El horario comienza a las 9 de la mañana y finaliza a las 20h

Por cada día hay dos columnas, una con el fondo blanco y otra con el fondo azul. La primera, será dónde definimos el número máximo de citas que se pueden atender en ese intervalo, mientras que la columna azul, indica las citas que se han registrado con el trámite telemático o manualmente en ese intervalo. Por ejemplo:

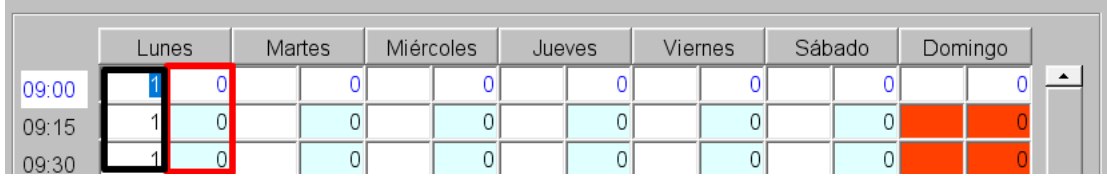

En la imagen anterior, para el *Lunes*, se ha definido en la columna con los bordes negros, para el rango de las *09:00*, se atenderán como máximo 1 citas, y en la columna de borde rojo, no tenemos citas de ciudadanos que han solicitado la cita con el trámite telemático.

En el siguiente ejemplo se ha configurado una semana en la que todos los día hay 5 citas máximo 1 por periodo de 9 a 10 de la mañana y además los viernes hay 4 citas de 12 a 12:15, 2 por cada intervalo.

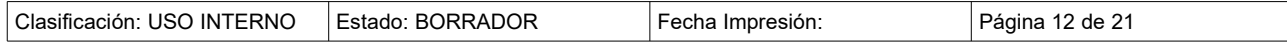

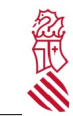

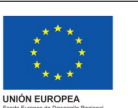

Versión: 1.0 Fecha: 25/05/2020 Proyecto: CITA PREVIA

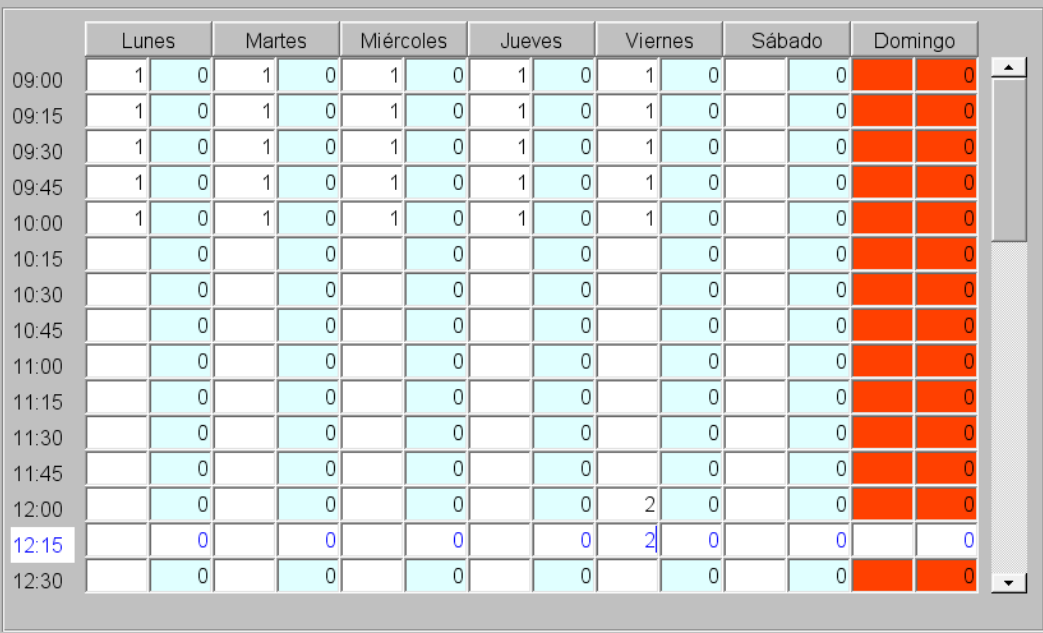

**IMPORTANTE:** se debe pulsar sobre el botón guardar para guardar cualquier cambio que efectuemos en la agenda.

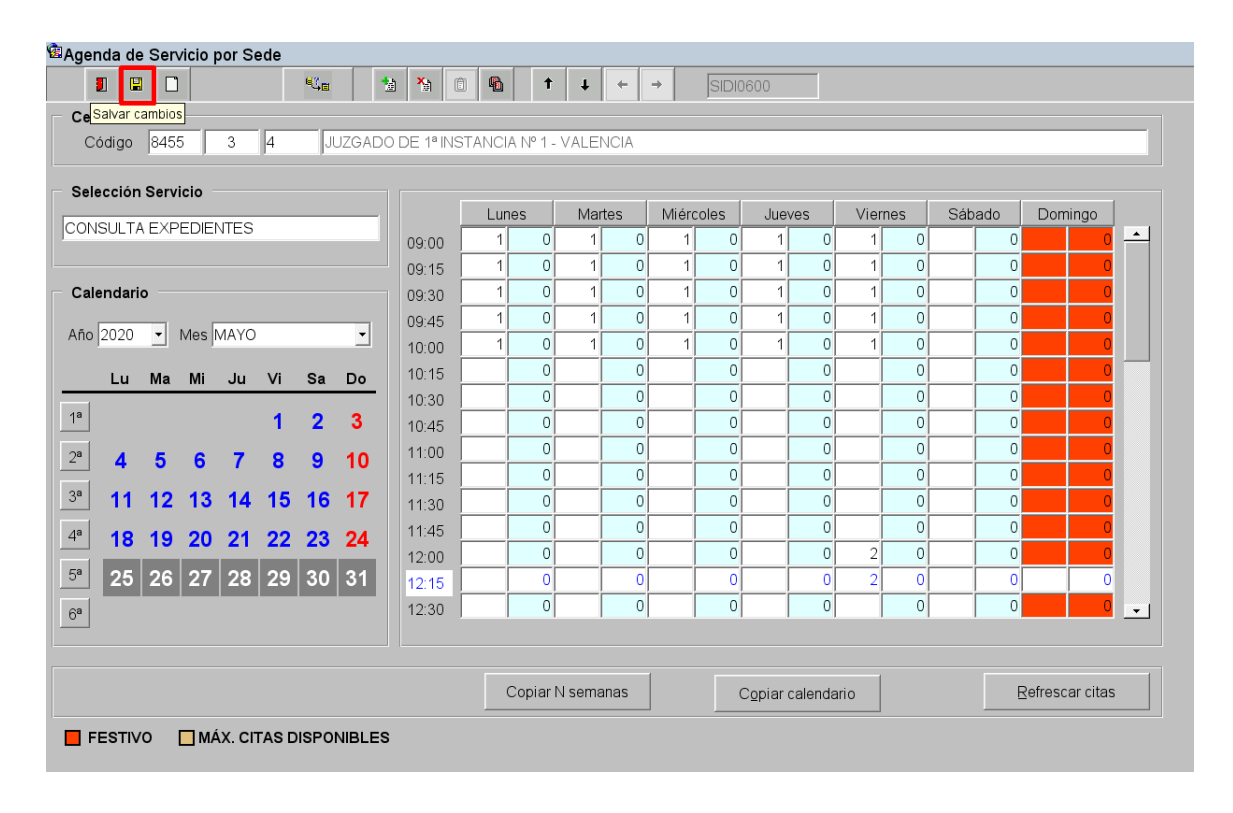

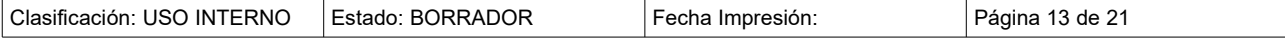

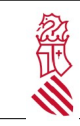

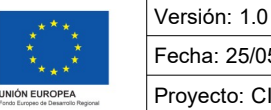

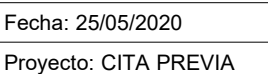

La pantalla contiene al final una leyenda indicando el color de los días festivos y el máximo de citas disponibles.

### <span id="page-13-0"></span>**3.3. COPIAR CALENDARIO**

Se puede replicar el calendario definido en un servicio para una semana en otra semana o en varias semanas.

Para copiar una semana utilizar el botón "*Copiar calendario*".

Es importante indicar el primer día de la semana que queremos copiar, y el primer día de la semana en la que se va a copiar:

Copiar calendario

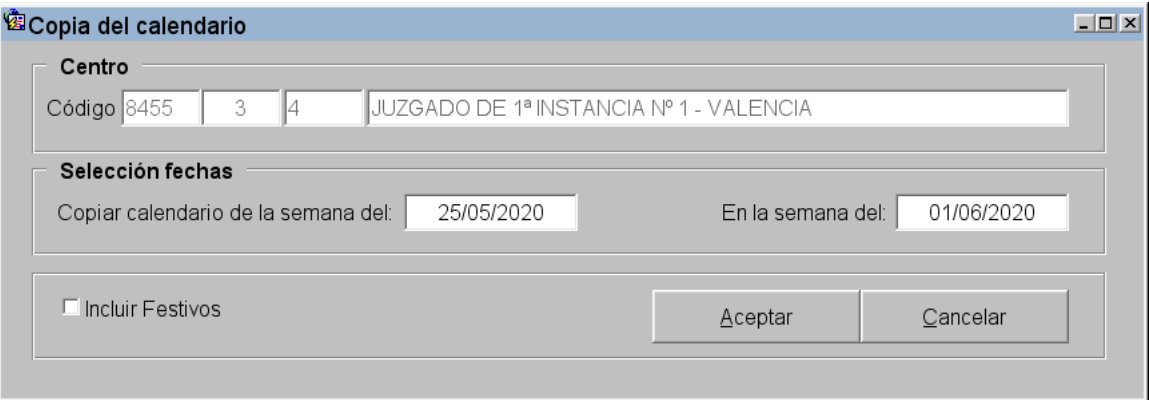

En el ejemplo anterior, se copia la definición de citas máximas de la 5ª semana del mes de mayo (columna en fondo blanco) en la 1º semana del mes de junio:

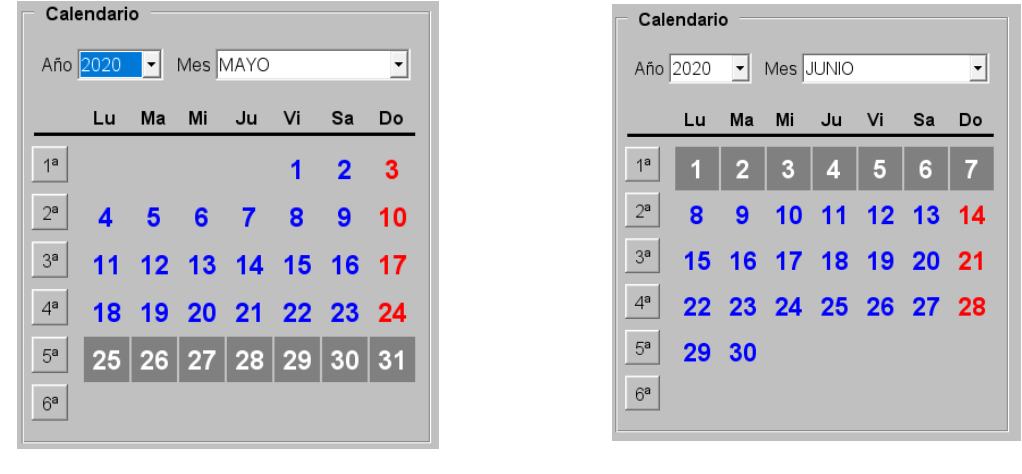

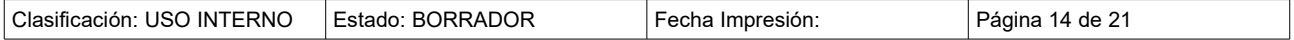

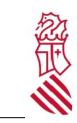

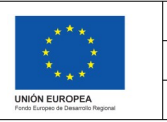

Versión: 1.0 Fecha: 25/05/2020 Proyecto: CITA PREVIA

Se puede copiar una semana del calendario, a varias semanas, siempre para el mismo servicio. Para ello está el botón "*Copiar N semanas*".

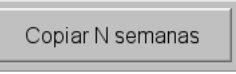

Es importante indicar el primer día de la semana que queremos copiar, y número de semanas en la que se va a copiar:

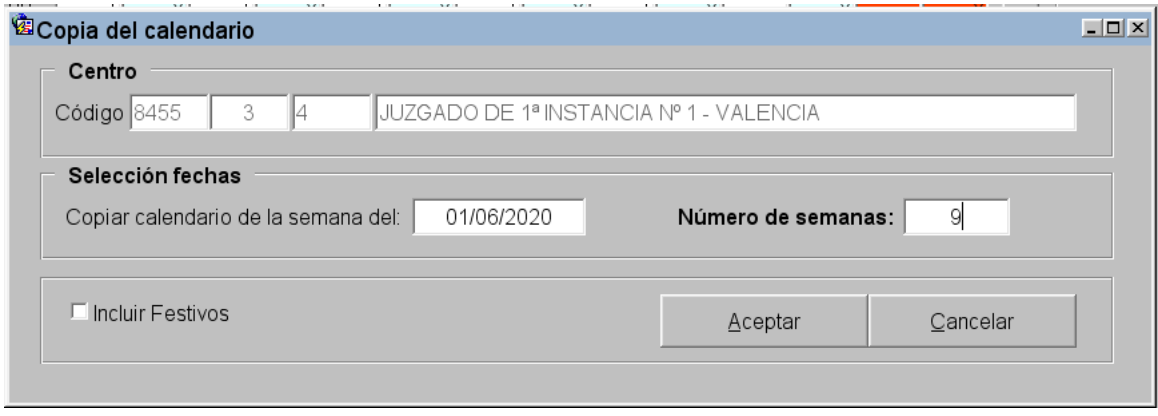

En el ejemplo anterior durante 9 semanas el órgano judicial o la oficina fiscal tendrá el mismo número de citas configuradas en la primera semana de junio hasta la segunda semana de agosto.

Para poder conocer en cualquier momento si se han solicitado citas telemáticamente de un servicio, podemos actualizar la información, con el botón "*refrescar citas*". Estas citas solicitadas apareceran en el recuadro azul.

**The Community** 

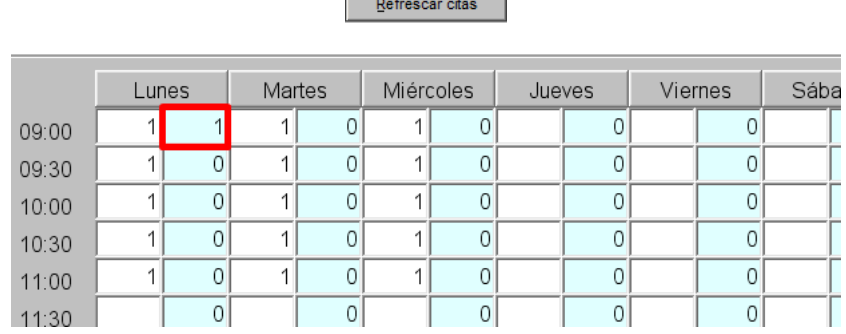

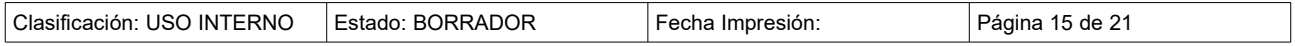

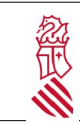

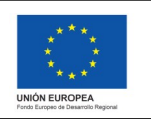

Versión: 1.0 Fecha: 25/05/2020 Proyecto: CITA PREVIA

#### <span id="page-15-0"></span>**3.4. CITA MANUAL**

Se pueden dar citas desde la propia aplicación, de forma que estas citas quedarán registradas como citas previas en el día y hora escogido.

El acceso a esta pantalla se realiza a través del menú Gestión citas → Cita manual

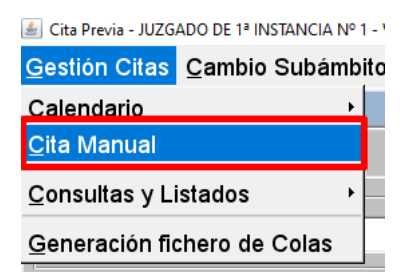

Existe la posibilidad de dar una cita de forma manual a los ciudadanos, por ejemplo si se ha solicitado vía telefónica.

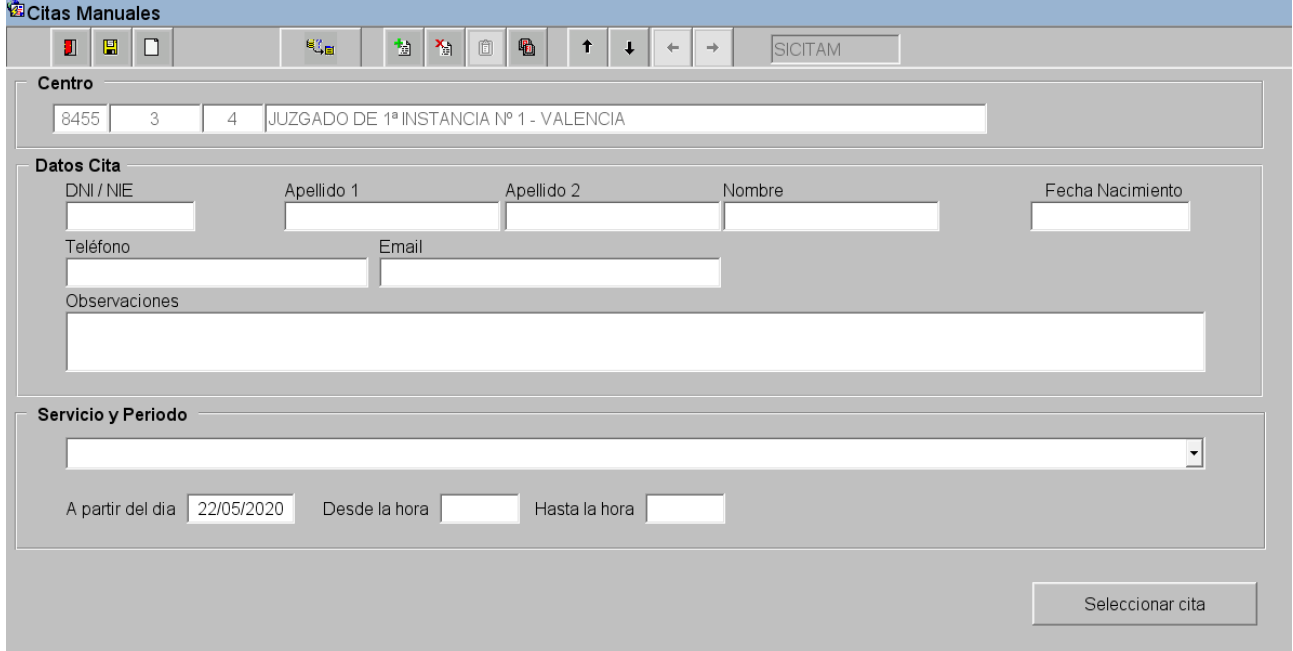

Para ello habrá que completar los campos DNI/NIE, primer apellido y nombre que son obligatorios.

Se debe elegir el servicio para el que se quiere dar cita. Se puede filtrar más indicando tanto el día como la hora de inicio y la hora de fin para buscar citas disponibles.

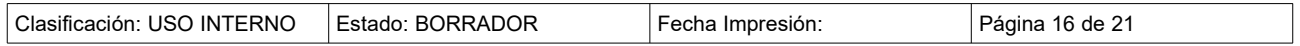

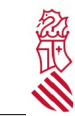

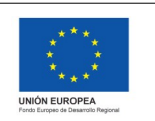

Fecha: 25/05/2020 Proyecto: CITA PREVIA

Versión: 1.0

#### Ejemplo:

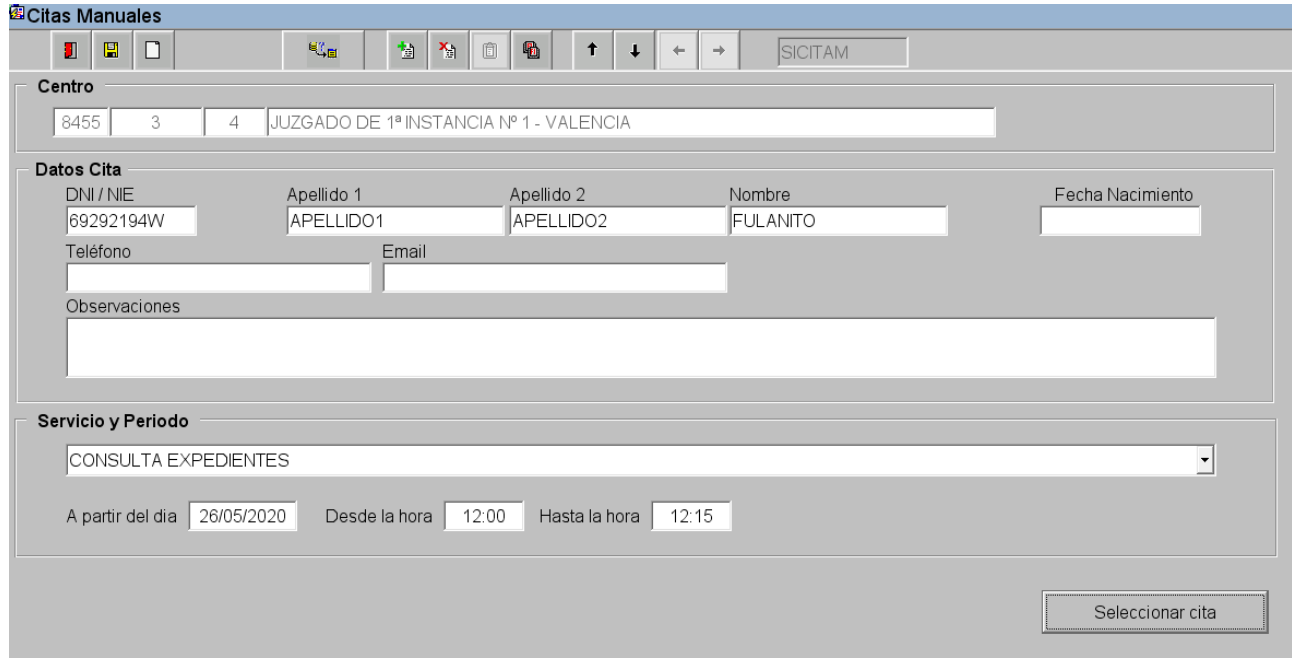

Pulsamos sobre seleccionar cita.

La aplicación muesttra en una pantalla las tres citas disponibles más cercanas al día y hora establecidos

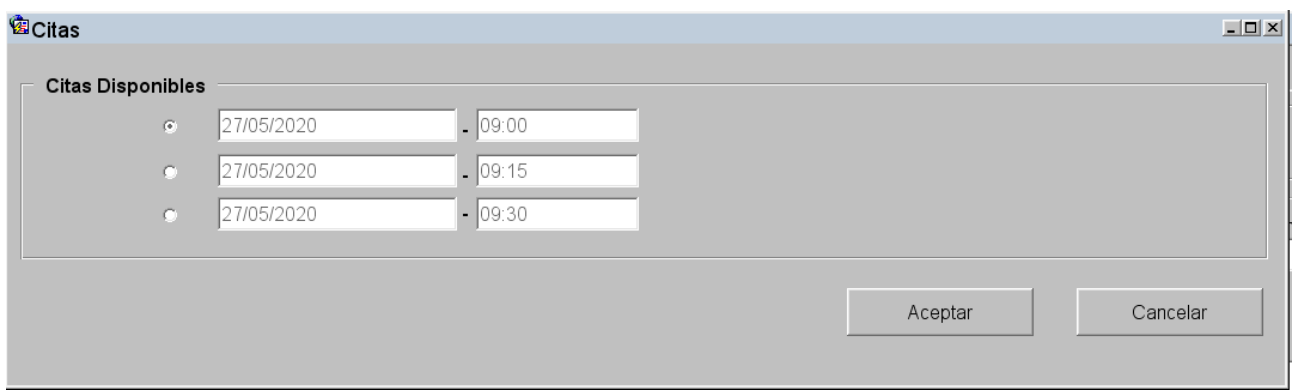

Seleccioar una y pulsar el botón aceptar.

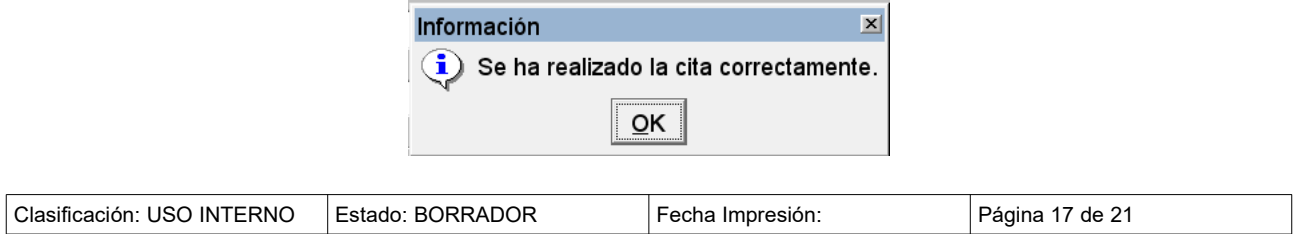

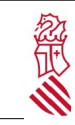

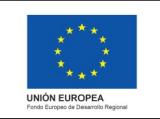

## <span id="page-17-0"></span>**3.5. CONSULTAS Y LISTADOS DE CITAS**

El acceso a esta pantalla se realiza a través del menú Consultas y Listados  $\rightarrow$  Consulta de citas concertadas.

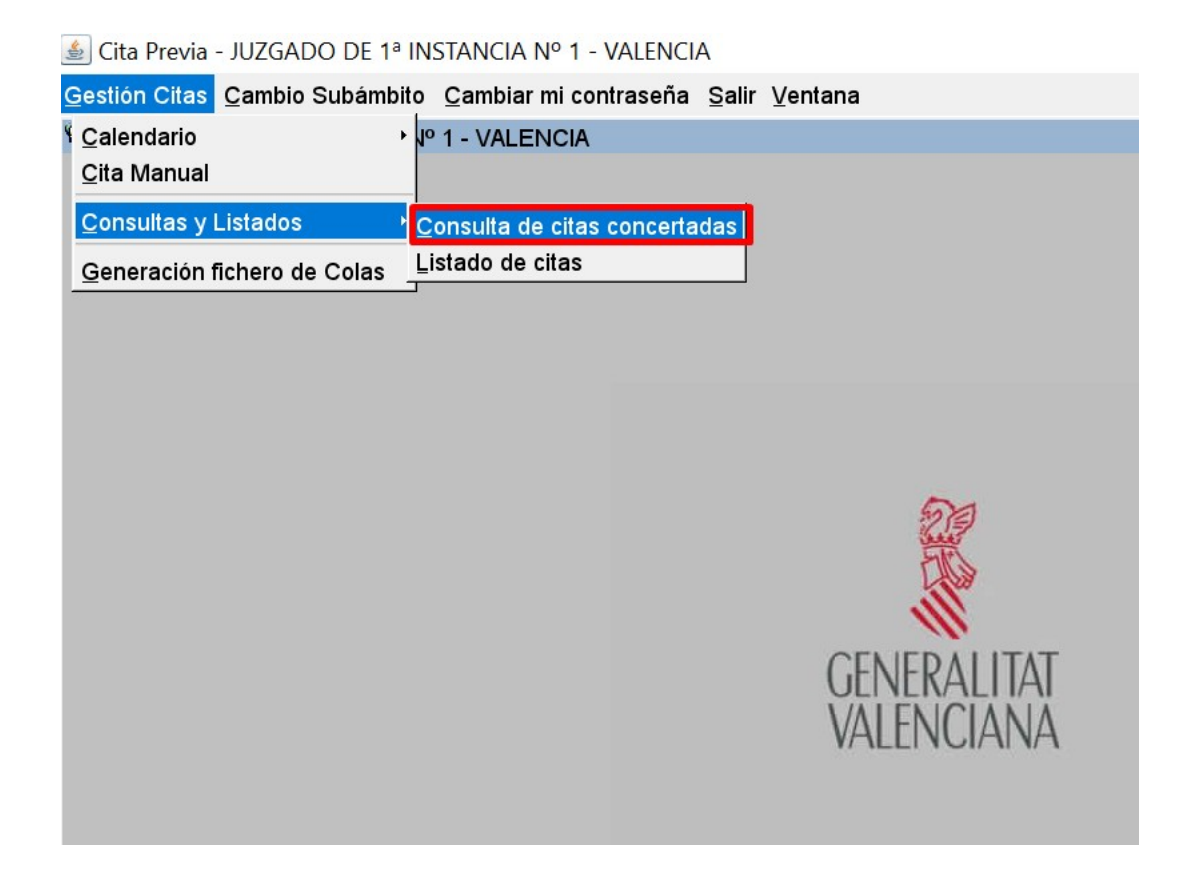

En esta pantalla, se puede hacer la consulta de las citas de un servicio determinado. Podemos definir filtros de búsqueda.

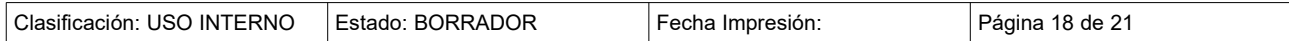

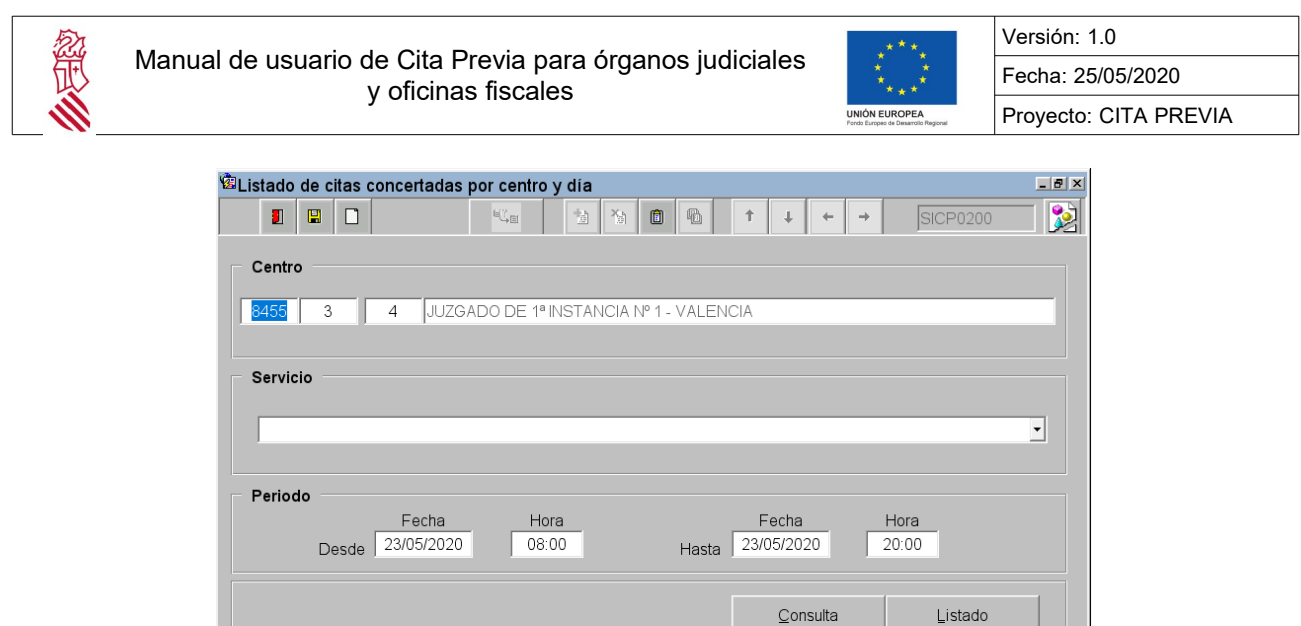

Elegir el servicio a consultar:

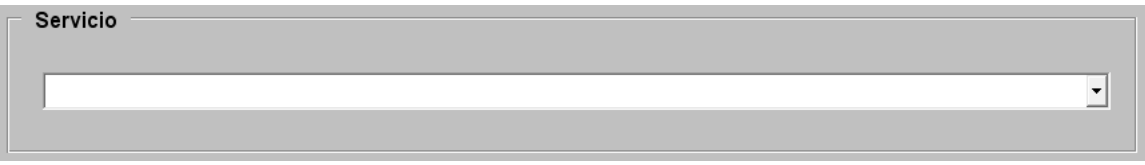

Y el periodo en el que queremos efectuar la búsqueda, introduciendo la fecha desde con su hora y la fecha hasta con la hora.

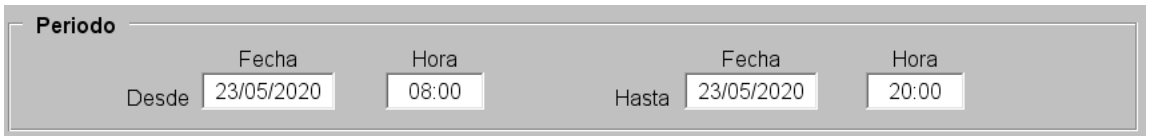

El resultado de la consulta puede mostrarse en pantalla o en un listado.

Con el botón "*consulta*" se muestra la consulta por pantalla.

En esta pantalla se muestra la fecha, hora de la cita, junto con el DNI del ciudadano y su nombre y apellidos.

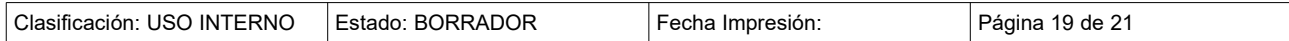

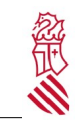

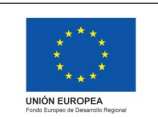

Versión: 1.0 Fecha: 25/05/2020 Proyecto: CITA PREVIA

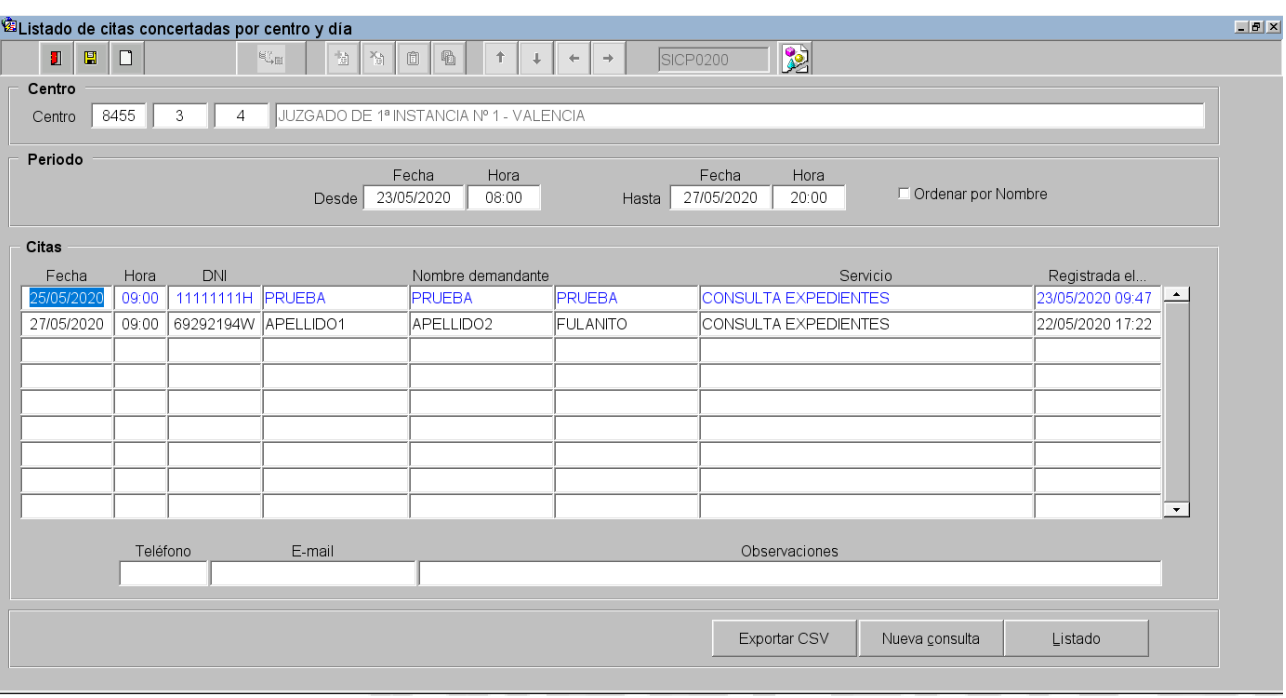

Además se mostrará el servicio y la hora en el que se realizó el registro de la cita a través del trámite telemático o la cita manual.

Con el botón "*listado", tanto en la pantalla de resultados como en la pantalla de búsqueda,* nos generará un fichero PDF con las citas que cumplen los parámetros de búsqueda:

#### JUZGADO DE 1ª INSTANCIA Nº 1 - VALENCIA

Listado de citas concertadas en **CONSULTA EXPEDIENTES** 

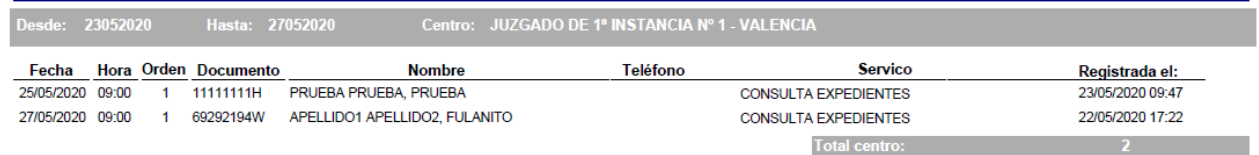

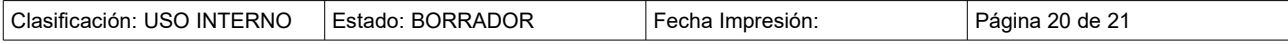

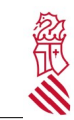

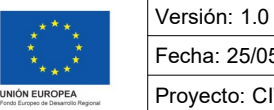

Fecha: 25/05/2020 Proyecto: CITA PREVIA

• El botón "Nueva consulta" nos devuelve a la pantalla anterior para que podamos efectuar una nueva búsqueda:

Nueva consulta

• En botón "Exportar CSV" genera un fichero de hoja de cálculo con las citas resultantes de la búsqueda.

#### **3.6.**

Desde la funcionalidad de Listado de Citas se pueden obtener las citas de un determinado servicio y los listados en PDF igual que se hace en "Consulta de citas concertadas" explicada en el apartado anterior

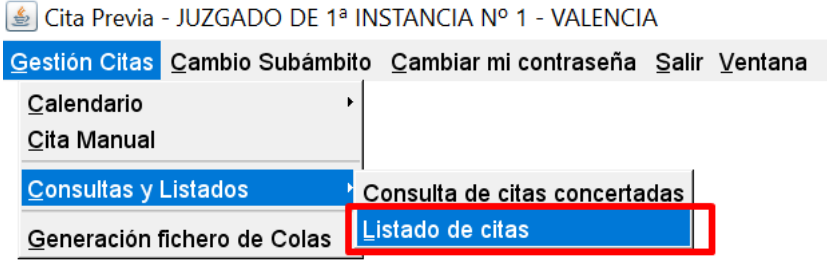

#### <span id="page-20-2"></span>**3.7. GENERACIÓN FICHERO DE COLAS**

Es una opción del menú que no se va a utilizar por los órganos judiciales ni oficinas fiscales.

#### <span id="page-20-1"></span>**4. CAMBIO DE ÓRGANO JUDICIAL**

Si el usuario conectado tiene asociados más de un órgano judicial, podrá cambiar de juzgado , a través de la opción de menú "*cambio subambito*" y aparecerá una lista desplegable con todos los órganos judiciales asociados al usuario, eligiendo al que desee cambiar para realizar la gestión.

Cambio Subámbito

#### <span id="page-20-0"></span>**5. CAMBIO DE CONTRASEÑA**

Como el acceso a la aplicación se accede con gvLogin no hay que hacer ninguna gestión con la contraseña desde las opciones del menú de la aplicación.

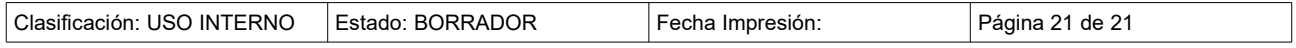